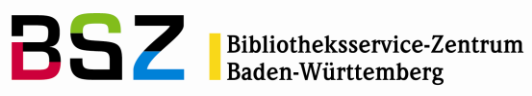

# **Handbuch Fernleihe**

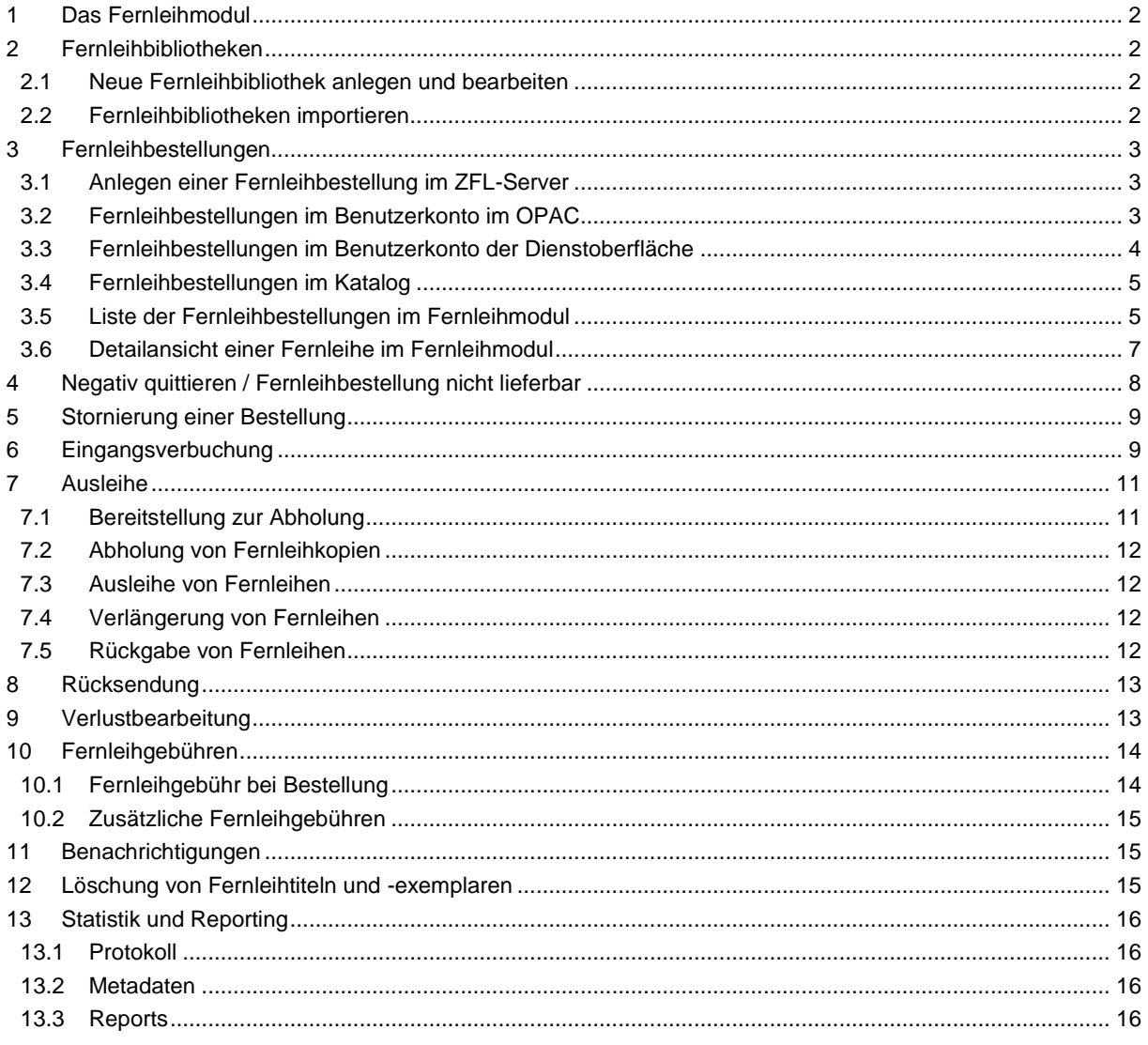

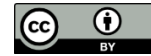

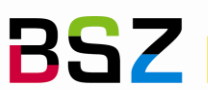

# <span id="page-1-0"></span>**1 Das Fernleihmodul**

Das Fernleihmodul in Koha ist so ausgelegt, dass es Grundfunktionen bereitstellt, die dann durch Backends/Plugins für verschiedene Fernleihsysteme genutzt und noch erweitert werden können. Dieses Handbuch bezieht sich auf die durch das *Koha Interlibrary Loans SLNP Backend*<sup>1</sup> bereitgestellten Workflows und Funktionen. Im Backend werden aktuell die Geschäftsgänge für die nehmende Fernleihe vom Eingang der Bestellung aus dem ZFL-Server bis zum Rückversand an die Bibliothek abgebildet. Eine Erweiterung für die gebende Fernleihe ist in Planung.

Für die vom BSZ betreuten Bibliotheken wird die Installation und Konfiguration in Absprache mit der Bibliothek vom BSZ durchgeführt. Das Handbuch beschränkt sich daher auf die konkrete Anwendung des Moduls und setzt voraus, dass diese Schritte bereits erfolgt sind.

# <span id="page-1-1"></span>**2 Fernleihbibliotheken**

### <span id="page-1-2"></span>**2.1 Neue Fernleihbibliothek anlegen und bearbeiten**

Fernleihbibliotheken für die gebende und nehmende Fernleihe werden in Koha als Benutzerdatensätze mit einem eigenen Benutzertyp, z.B. *Fernleihbibliothek* verwaltet. Als Benutzerkategorie wird *Organisation* verwendet.

1. Rufen Sie das Benutzermodul auf und öffnen Sie dort über die Schaltfläche *Neuer Benutzer > Fernleihbibliothek* das Benutzerformular zur Erfassung eines neuen Benutzers.

# **Neuer Benutzer (Fernleihbibliothek)**

□Eingeklappte Felder anzeigen: Alternative Adresse | Alternativer Kontakt | Kontaktinformation |

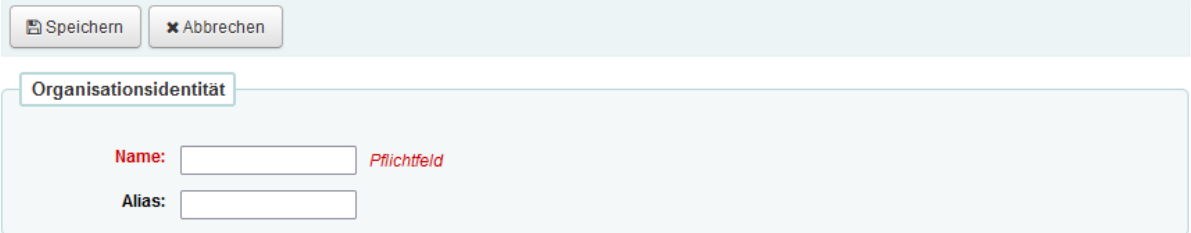

- 2. Geben Sie im ersten Abschnitt unter *Name* den Namen der Bibliothek und unter *Alias* das Fernleihsigel an.
- 3. Wenn, Sie möchten, können Sie auch weiter Felder belegen und z.B. die Postadresse und E-Mail-Adresse hinterlegen, die dann für die Generierung von Schreiben an die Bibliothek verwendet werden kann.

Hinweis: Bei mehreren Bibliotheken in einer Koha-Installation sollten Sie sich ggf. einigen, wie Sie das Feld für die Heimatbibliothek belegen möchten. Die Bibliothekskonten sollten von allen Bibliotheken gemeinsam genutzt werden.

### <span id="page-1-3"></span>**2.2 Fernleihbibliotheken importieren**

Wenn die Bibliotheken mit der Fernleihe beginnen, kann einmalig eine Liste der Fernleihbibliotheken eingespielt werden. Als Grundlage hierfür dienen die Daten aus dem ZFL-Server. Bitte wenden Sie sich an das BSZ, falls Sie einen einmaligen Import der Daten wünschen!

 $\overline{a}$ 

<sup>1</sup> https://gitlab.com/thekesolutions/plugins/koha-plugin-slnp-ill

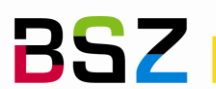

# <span id="page-2-0"></span>**3 Fernleihbestellungen**

Fernleihbestellungen werden durch die Benutzer\*innen in der Regel im Fernleihportal bzw. über den Fernleihreiter in BOSS angelegt. Die Authentifizierung erfolgt dabei in der Regel gegen Koha. Für Bibliothekspersonal ist es ebenfalls möglich Fernleihbestellungen aus der Oberfläche des ZFL-Servers heraus aufzugeben.

In beiden Fällen werden die Bestellungen an Koha weitergegeben und sind dann dort im Benutzerkonto im OPAC, im Benutzerkonto der Dienstoberfläche und im Fernleihmodul einsehbar.

### <span id="page-2-1"></span>**3.1 Anlegen einer Fernleihbestellung im ZFL-Server**

Bitte verfahren Sie, wie in den Handbüchern zur Nutzung der Online-Fernleihe beschrieben.

Hinweis: Im Formular für die Angabe der Benutzerdaten, lassen Sie bitte Vornamen und Nachnamen aus Datenschutzgründen frei und geben Sie unter Benutzernummer die Ausweisnummer oder den Benutzernamen des Benutzers/der Benutzerin aus Koha an:

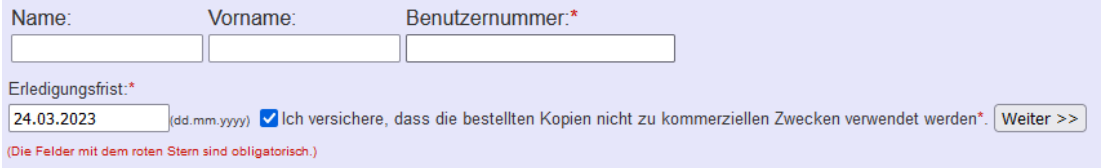

Hinweis: Das Bemerkungsfeld aus der Bestellung ist in Koha in der internen Notiz der Fernleihbestellung sichtbar.

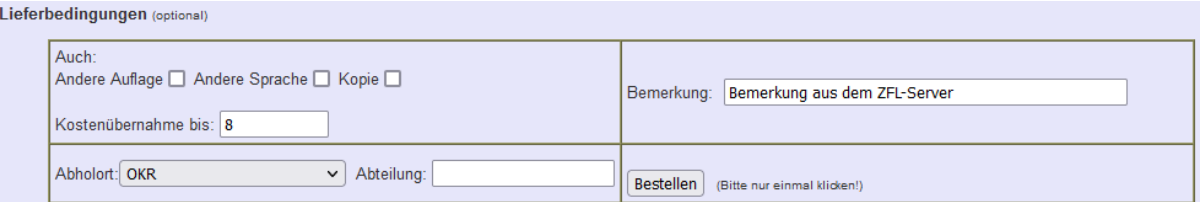

#### <span id="page-2-2"></span>**3.2 Fernleihbestellungen im Benutzerkonto im OPAC**

Wenn das Fernleihmodul aktiviert wurde, wird im Benutzerkonto ein zusätzlicher Reiter *Fernleihbestellungen*  angezeigt. Dort finden sich alle Bestellungen des Benutzers/der Benutzerin mit Angaben zum aktuellen Status.

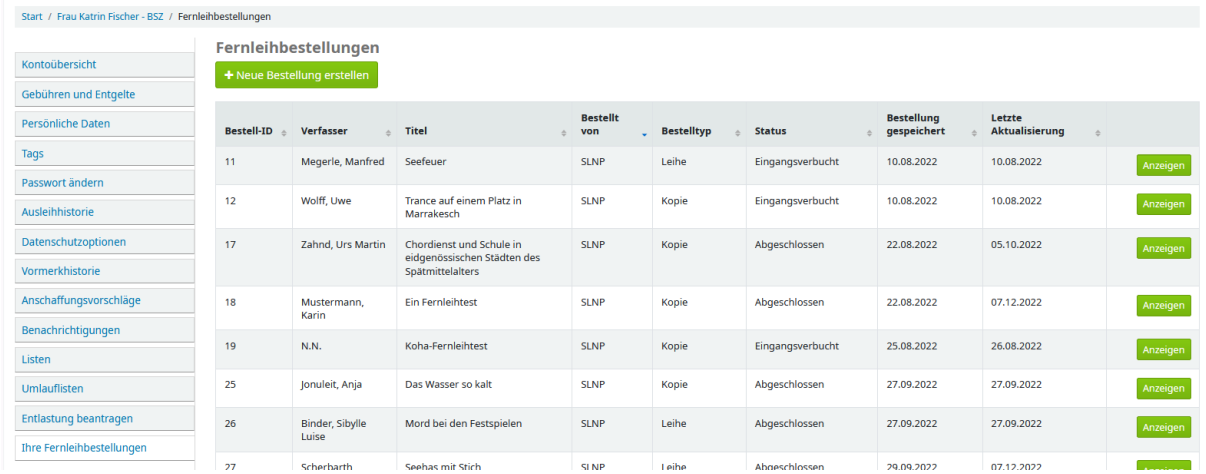

Die Schaltfläche *Neue Bestellung erstellen* verlinkt zum Fernleihportal bzw. zur BOSS-Instanz der jeweiligen Einrichtung. Die Benutzer\*innen können dann dort recherchieren und eine neue Fernleihbestellung aufgeben.

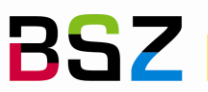

Die Schaltfläche *Anzeigen* in der letzten Tabellenspalte führt auf eine Detailansicht der Bestellung mit weiteren Angaben.

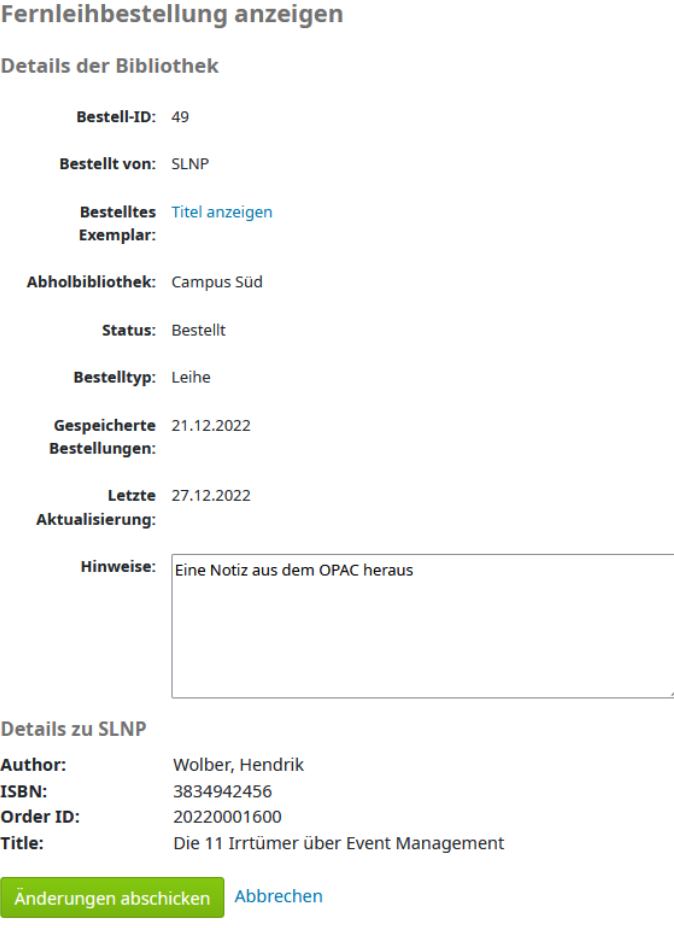

Über das Feld *Hinweise* kann der Benutzer/die Benutzerin Mitteilungen zur Bestellung an die Bibliothek übermitteln. Diese sind dann, ebenfalls als *Hinweise* bzw. *OPAC-Notiz* in der Fernleihbestellung in der Dienstoberfläche sichtbar.

#### <span id="page-3-0"></span>**3.3 Fernleihbestellungen im Benutzerkonto der Dienstoberfläche**

Im Benutzerkonto eines Benutzers/einer Benutzerin in der Dienstoberfläche wird auf der linken Seite ein neuer Reiter *Fernleihhistorie* angezeigt. Ähnlich zur Anzeige im OPAC finden sich hier alle Bestellungen eines Benutzers/einer Benutzerin.

Über die Schaltfläche *Bestellung verwalten* gelangt man auf die Detailansicht der Bestellung im Fernleihmodul.

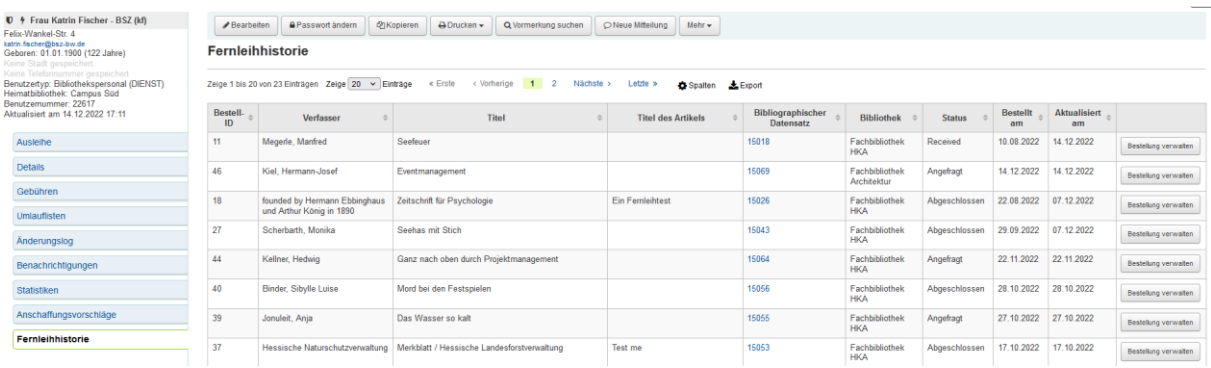

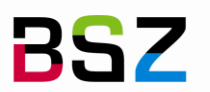

*Tipp:* Die Tabelle ist mit allen Informationen sehr breit, jedoch kann über die Konfiguration festgelegt werden, welche Spalten in der Voreinstellung angezeigt werden sollen und welche zusätzlich eingeblendet werden können.

### <span id="page-4-0"></span>**3.4 Fernleihbestellungen im Katalog**

Für jede Fernleihe werden in Koha bei Bestellung bereits ein Titel- und ein Exemplarsatz angelegt. Diese Datensätze sind in der Dienstoberfläche recherchierbar, nicht jedoch im OPAC.

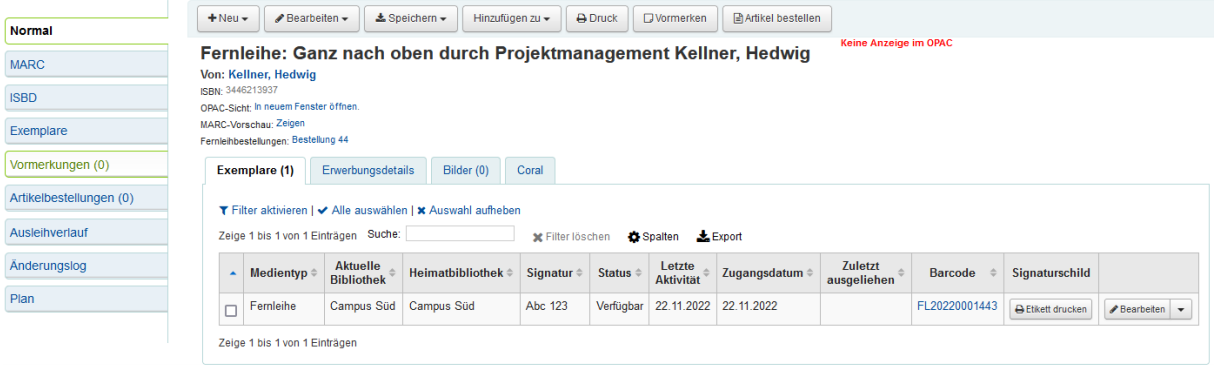

Über den Link *Fernleihbestellungen: Bestellung X* kann auch von hier die Fernleihbestellung im Fernleihmodul aufgerufen werden.

Hinweis: Bei Anlegen der Fernleihbestellung kann der Titel automatisch um ein Suffix oder Präfix ergänzt werden. Im obenstehenden Beispiel ist dies "Fernleihe: ". So sind Fernleihtitel im System jederzeit gut erkennbar, auch wenn nur wenige Informationen, z.B. in einer Titelliste angezeigt werden.

Hinweis: Fernleihexemplare sollten immer über das Fernleihmodul bearbeitet werden, wenn dies im Handbuch nicht explizit anders gefordert wird. So ist sichergestellt, dass die Information ggf. im Exemplar und in der Bestellung geändert wird.

#### <span id="page-4-1"></span>**3.5 Liste der Fernleihbestellungen im Fernleihmodul**

Wenn das Fernleihmodul aktiviert ist, ist das Modul direkt über die Startseite bzw. über *Mehr > Fernleihbestellungen* zugänglich.

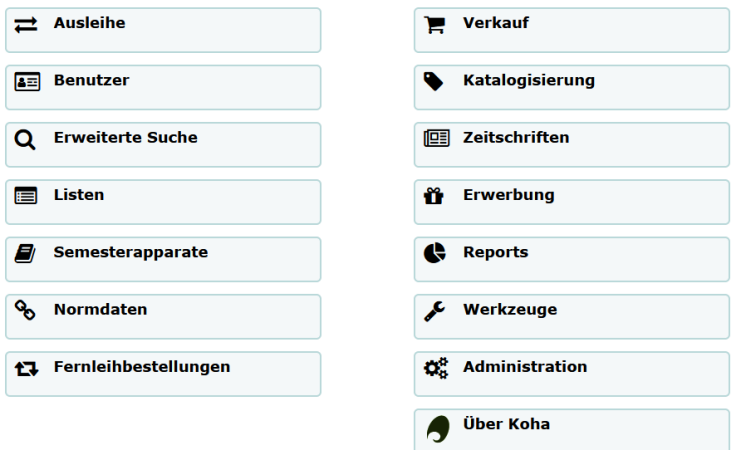

Auf der Startseite des Fernleihmoduls werden alle Fernleihbestellungen im System angezeigt. Wenn gewünscht, können abgeschlossene Bestellungen ausgeblendet werden.

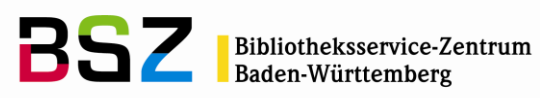

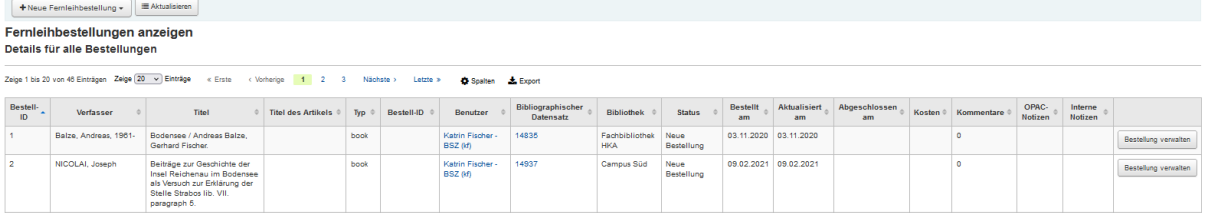

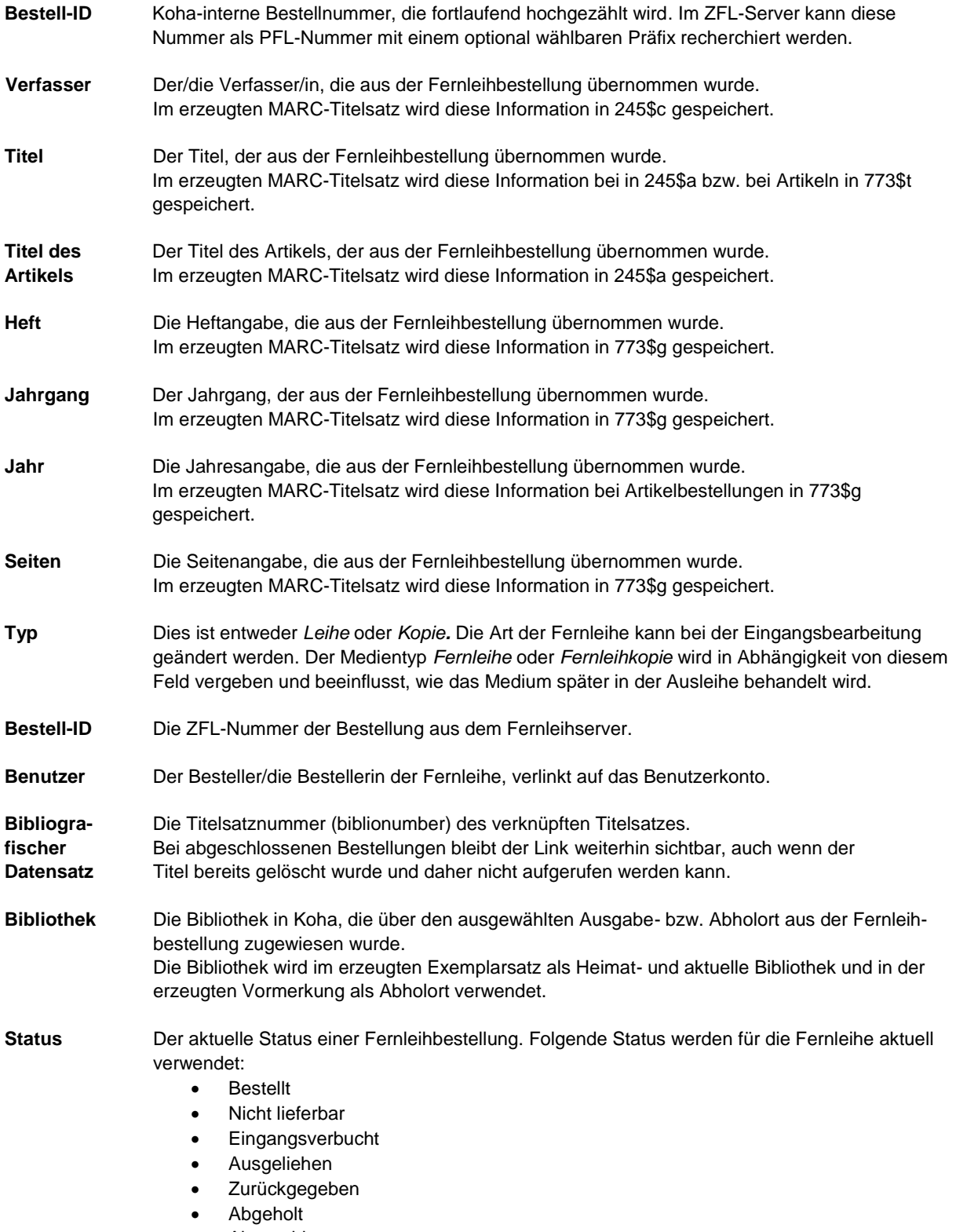

Abgeschlossen

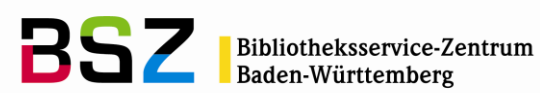

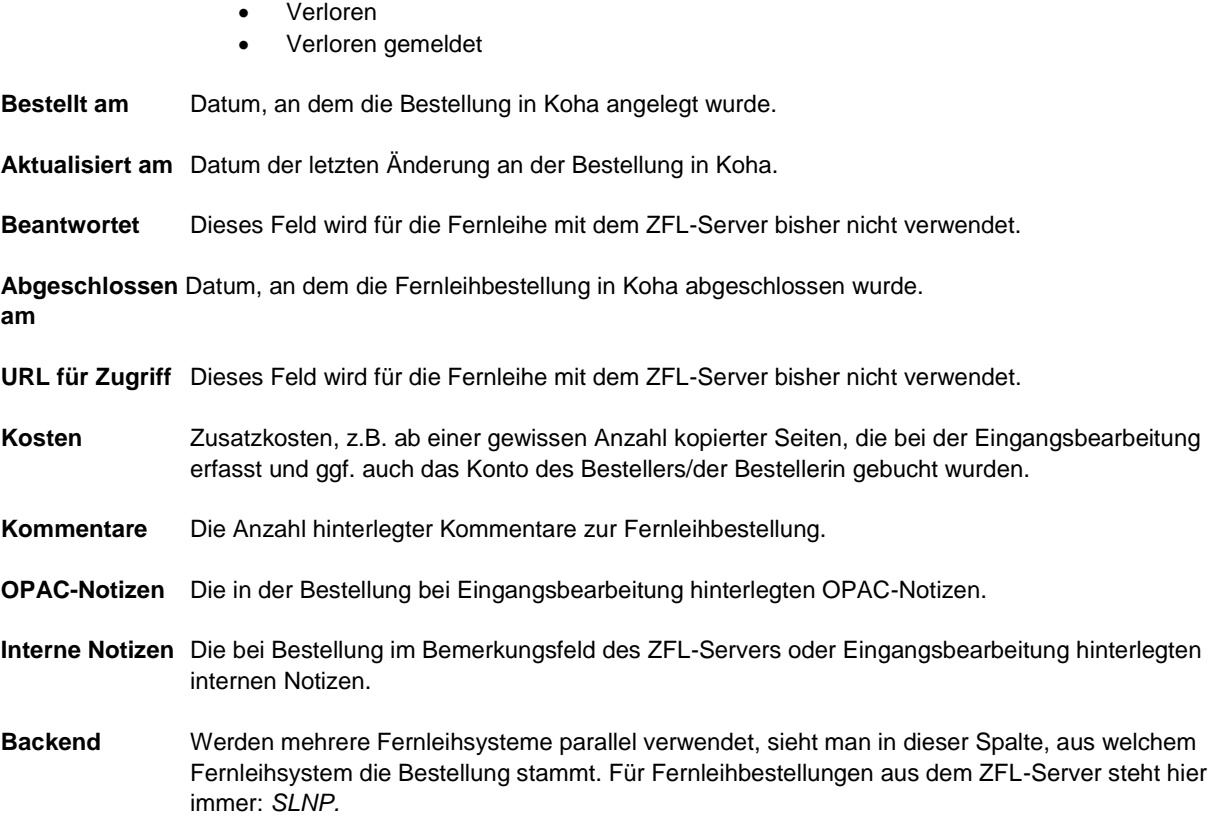

Über die Schaltfläche *Bestellung verwalten* am Ende der Tabelle können Sie die Bestelldetails aufrufen und die Bestellung von dort bearbeiten.

### <span id="page-6-0"></span>**3.6 Detailansicht einer Fernleihe im Fernleihmodul**

In der Detailansicht der Fernleihbestellung sind auf einer Seite die wichtigsten Informationen der Bestellung zusammengefasst.

Unterhalb der Seitenüberschrift finden Sie verschiedene Schaltflächen zur weiteren Bearbeitung der Fernleihe. Welche Schaltflächen jeweils sichtbar sind, ist abhängig vom aktuellen Status der Fernleihbestellung.

Beispiel: Ist die Bestellung im Status *Bestellt*, kann die *Eingangsbearbeitung* durchgeführt oder die Bestellung als *Nicht lieferbar* storniert und der Benutzer/die Benutzerin benachrichtigt werden.

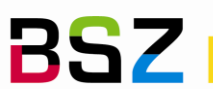

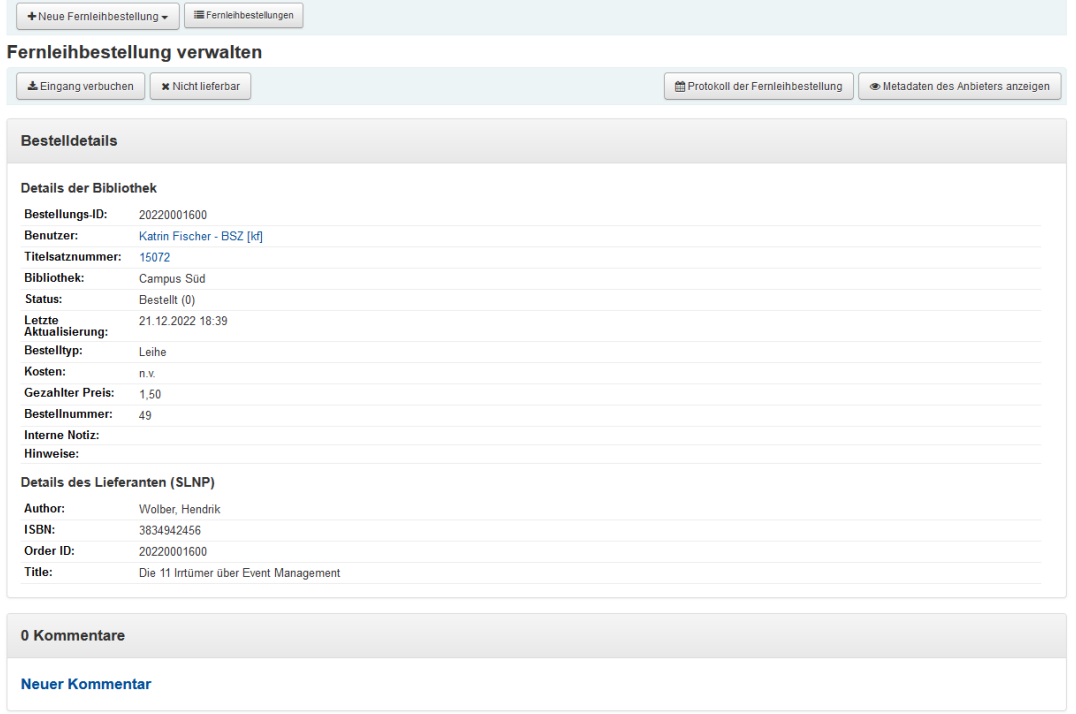

Die hier gezeigten Informationen entsprechen in weiten Teilen den Informationen in der Liste der Bestellungen auf der Startseite des Fernleihmoduls. Zusätzlich angezeigt werden.

**Gezahlter Preis** Beim gezahlten Preis handelt es sich um die Fernleihgebühr, die in Abhängigkeit vom Benutzertyp erhoben und mit Eintragen der Bestellung auf das Konto gebucht wurde.

**Kommentare** Es können beliebig viele Kommentare zu einer Fernleihbestellung erfasst werden, die chronologisch geordnet unterhalb der anderen Bestelldetails angezeigt werden:

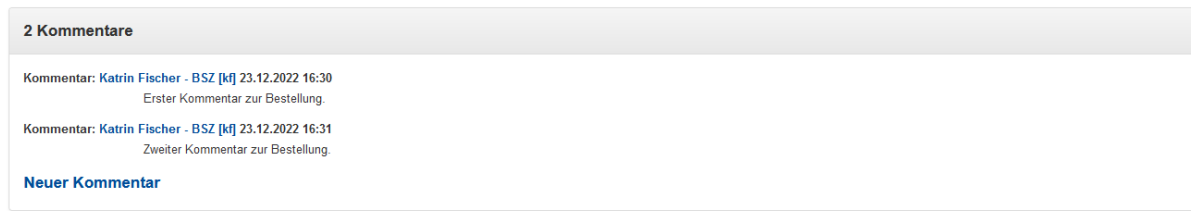

# <span id="page-7-0"></span>**4 Negativ quittieren / Fernleihbestellung nicht lieferbar**

Sollte eine Fernleihe nicht lieferbar sein:

- 1. Rufen Sie im Fernleihmodul über die Suche auf der linken Seite die Bestellung des Titels auf. Sie können dafür unter *Stichwort* z.B. nach Titelworten oder der ZFL-Nummer suchen.
- 2. Klicken Sie auf die Schaltfläche *Bestellung verwalten* in der letzten Tabellenspalte, um zur Detailansicht der Bestellung zu gelangen.
- 3. Klicken Sie hier auf die Schaltfläche *Nicht lieferbar* unterhalb der Seitenüberschrift.
- 4. Der Name des Bestellers/der Bestellerin wird angezeigt und darunter eine Checkbox mit der Option den Benutzer/die Benutzerin per E-Mail zu benachrichtigen. Hat der Benutzer/die Benutzerin in den Benachrichtigungseinstellungen hinterlegt, dass die Benachrichtigung *Fernleihbestellung nicht lieferbar* gewünscht ist, ist die Checkbox bereits angehakt.

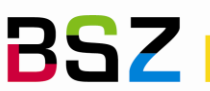

5. Klicken Sie auf die Schaltfläche *Bestellung stornieren*, um den Vorgang abzuschließen und ggf. die Benachrichtigung zu versenden.

Der Status der Bestellung wechselt von *Eingangsverbucht* zu *Abgeschlossen.* Der Fernleihtitel und das Exemplar werden automatisch sofort gelöscht.

### Als nicht lieferbar kennzeichnen (20220001618)

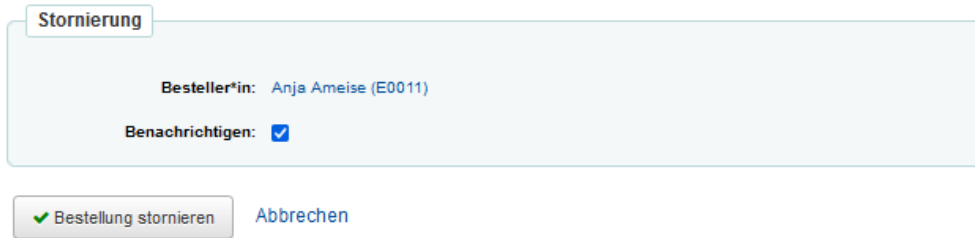

Hinweis: In den *Anbieter-Metadaten* wird ein Stornierungsgrund hinterlegt, der es erlaubt nicht lieferbare Fernleihbestellungen noch einmal gezielt, z.B. für eine mögliche Anschaffung auszuwerten (*cancellation\_reason: unavailable*).

# <span id="page-8-0"></span>**5 Stornierung einer Bestellung**

Eine Fernleihbestellung im Status *Bestellt* kann in Koha auch storniert werden. Im Unterschied zu einer nicht lieferbaren Bestellung wird hier keine Benachrichtigungsmöglichkeit angeboten und ein anderer Stornierungsgrund vergeben.

Die Bestellung wird mit der Stornierung direkt auf den Status *Abgeschlossen* gesetzt und Fernleihtitel- und exemplar werden gelöscht.

Wichtig: Die Stornierung betrifft nur die Bestellung in Koha, im Fernleihserver müssen ggf. davon getrennt noch zusätzliche Maßnahmen ergriffen werden!

# <span id="page-8-1"></span>**6 Eingangsverbuchung**

Die Eingangsverbuchung einer Kopie oder eines Exemplars erfolgt bei Lieferung im Fernleihmodul:

- 1. Rufen Sie im Fernleihmodul über die Suche auf der linken Seite die Bestellung des gelieferten Titels auf. Sie können dafür unter *Stichwort* z.B. nach Titelworten oder der ZFL-Nummer suchen.
- 2. Klicken Sie auf die Schaltfläche *Bestellung verwalten* in der letzten Tabellenspalte, um zur Detailansicht der Bestellung zu gelangen.
- 3. Klicken Sie hier auf die Schaltfläche *Eingang verbuchen* unterhalb der Seitenüberschrift.
- 4. Füllen Sie die Pflichtfelder aus und ergänzen Sie ggf. zusätzlich benötigte Informationen.
- 5. Schließen Sie die Eingangsverbuchung mit der Schaltfläche *Quittung drucken und Eingang verbuchen*  ab, um den Quittungsdruck anzustoßen.

Mit Abschluss der Eingangsverbuchung ändert sich der Status der Bestellung von *Bestellt* auf *Eingangsverbucht*, das Fernleihexemplar wird aktualisiert und eine Exemplarvormerkung für den Besteller/die Bestellerin auf das Exemplar eingetragen.

Sollten Sie nachträglich noch etwas ändern wollen, können Sie das Formular über die Schaltfläche *Eingang bearbeiten* erneut aufrufen.

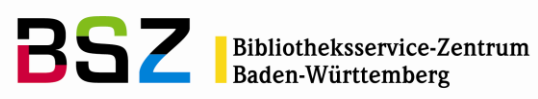

Lieferung bearbeiten (20220001600)

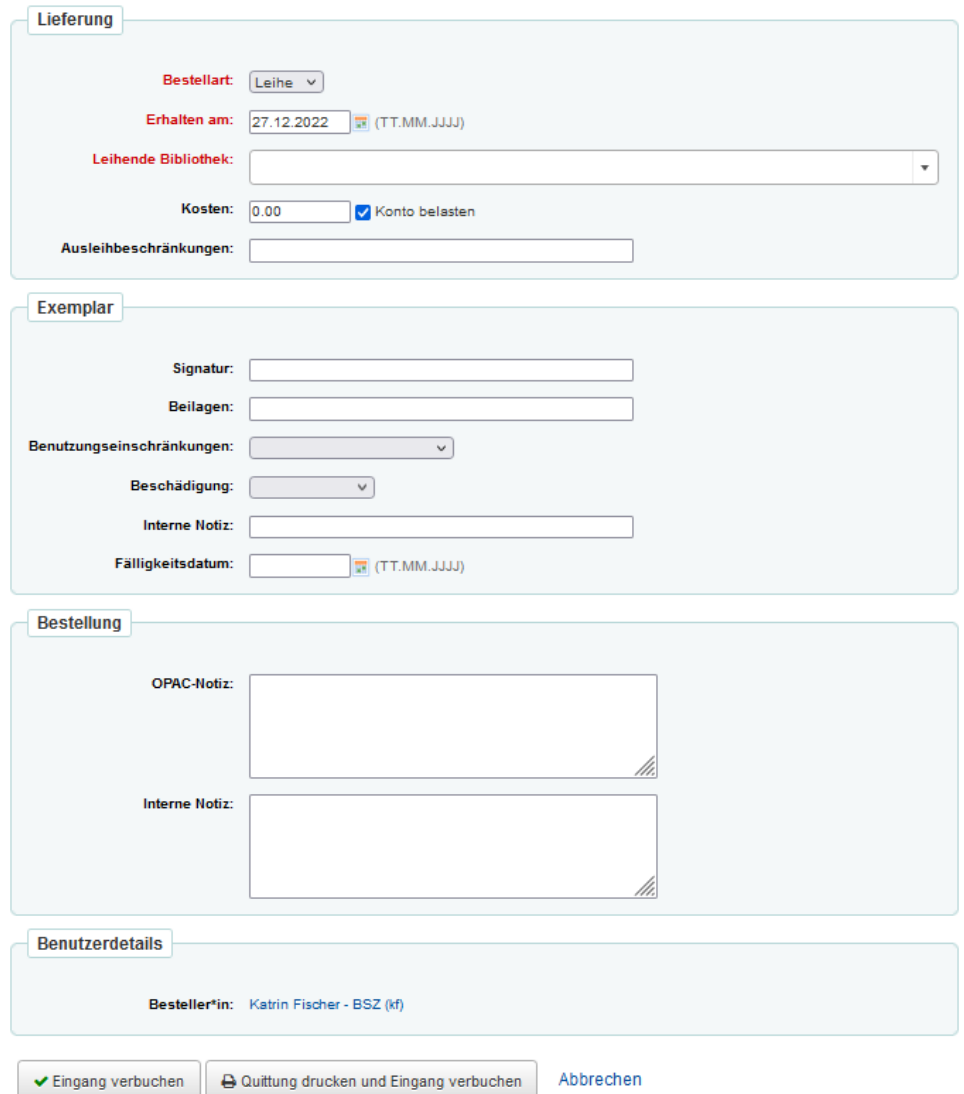

# **Abschnitt Lieferung**

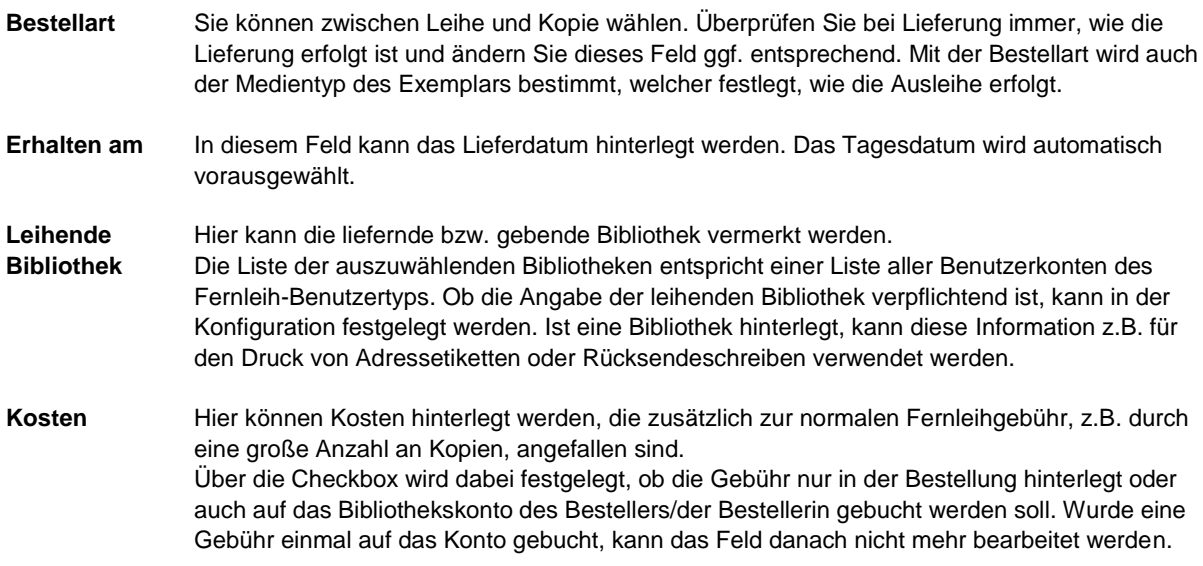

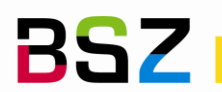

Ob die Checkbox in der Voreinstellung an- oder abgehakt ist, kann über die Konfiguration festgelegt werden.

**Ausleihbe-** Dies ist ein Freitextfeld, indem z.B. Vorgaben der leihenden Bibliothek zur Ausleihe hinterlegt **schränkungen** werden können.

### **Abschnitt Exemplar**

**Signatur** Hier kann die Signatur der leihenden Bibliothek hinterlegt werden, die dann in den Exemplarsatz übernommen wird und damit auch im Katalog gesucht werden kann. (952\$o) **Beilagen** In der Beilagenotiz können z.B. beiliegende Datenträger vermerkt werden. Die Beilagenotiz ist sowohl bei Ausleihe als auch bei Rückgabe deutlich sichtbar. (952\$3)

**Benutzungs-** Diese Auswahlliste kann über den normierten Wert RESTRICTED definiert werden. **einschränkun-** Angaben wie *Nutzung nur im Lesesaal* enthalten. (952\$5)

- **gen**
- **Beschädigung** Sollte das Exemplar bereits bei Lieferung Schäden haben, können diese hier vermerkt werden. Die Auswahlliste kann über den normierten Wert DAMAGED definiert werden und z.B. Angaben wie *Seiten lose* oder *Einband beschädigt* enthalten. (952\$4)
- **Interne Notiz** In der internen Notiz können zusätzliche Angaben zum Exemplar vermerkt werden, die nur für Bibliotheksmitarbeitende sichtbar sein sollen. (952\$x)
- **Fälligkeits-** Das hier angegebene Fälligkeitsdatum wird, bei der Ausleihe automatisch verwendet. **datum** Wird das Fälligkeitsdatum nicht angegeben, wird es aus den hinterlegten Ausleihkonditionen berechnet.

#### **Abschnitt Bestellung**

- **OPAC-Notiz** Die OPAC-Notiz ist im OPAC für den Benutzer/die Benutzerin nicht nur sichtbar, sondern kann ggf. auch geändert und damit für Benachrichtigungen an die Bibliothek verwendet werden.
- **Interne Notiz** Die interne Notiz ist nur für die Bibliotheksmitarbeitenden z.B. in der Detailansicht der Fernleihbestellung sichtbar. Falls vom Benutzer/von der Benutzerin bei der Bestellung eine Bemerkung erfasst wurde, findet sich diese dort wieder.

### **Abschnitt Benutzerdetails**

**Besteller\*in** Hier ist der Name der Bestellerin/des Bestellers sichtbar und verlinkt zum zugehörigen Bibliothekskonto.

Hinweis: Bearbeiten Sie die Exemplardaten eines Fernleihexemplars möglichst immer aus dem Fernleihmodul heraus. So werden die Daten zwischen Fernleihmodul und Exemplar ggf. synchron gehalten.

# <span id="page-10-0"></span>**7 Ausleihe**

### <span id="page-10-1"></span>**7.1 Bereitstellung zur Abholung**

Damit der Benutzer/die Benutzerin benachrichtig werden, muss die auf dem Exemplar eingetragene Vormerkung zunächst bereitgestellt werden.

- 1. Buchen Sie das Exemplar über die auf dem Einlegezettel vermerkte Bestellnummer bzw. den dort aufgedruckten Barcode zurück.
- 2. Bestätigen Sie die Vormerkung bzw. die Transportanforderung, falls das Exemplar zunächst noch an einen anderen Abholstandort gebracht werden muss.

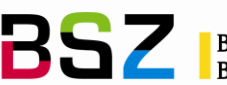

Mit der Rückbuchung am Abholort wird die Vormerkung bereitgestellt und ggf. die Abholbenachrichtigung an den Benutzer/die Benutzerin ausgelöst.

Hinweis: Der Einlegezettel für Fernleihen wird unter *Werkzeuge > Benachrichtigungen und Quittungen > ILL\_RECEIVE\_SLIP* gepflegt.

Hinweis: Für normale Ausleihen und Fernleihen die gleiche Benachrichtigung (HOLD) verwendet. Es können jedoch, wenn gewünscht, unterschiedliche Betreffzeilen und Nachrichtentexte konfiguriert werden.

### <span id="page-11-0"></span>**7.2 Abholung von Fernleihkopien**

Fernleihkopien werden durch die Bestellart *Kopie* in der Fernleihbestellung und den Medientyp *Fernleihkopie* im Exemplar gekennzeichnet.

1. Buchen Sie die Kopien anhand des auf dem Begleitzettel aufgedruckten Barcodes auf das Bibliothekskonto der Bestellerin/des Bestellers.

Die Fernleihkopie ist nach Verbuchung nicht auf dem Bibliothekskonto sichtbar, da die Ausleihe direkt zurückgebucht wird.

Die Vormerkung wird durch den Ausleihvorgang erfüllt und die Vormerkung verschwindet aus der Anzeige der Bereitstellungen.

Der Status der Fernleihbestellung ändert sich von *Eingangsverbucht* auf *Abgeholt*.

Das Fernleihexemplar erhält einen in der Konfiguration festgelegten Nicht-Ausleihbar-Status.

Über Nacht wird der Status automatisch auf *Abgeschlossen* gesetzt und damit Fernleihtitel und -exemplar gelöscht.

### <span id="page-11-1"></span>**7.3 Ausleihe von Fernleihen**

Fernleihen werden durch die Bestellart *Leihe* in der Fernleihbestellung und den Medientyp *Fernleihe* im Exemplar gekennzeichnet.

- 1. Rufen Sie das Konto der Bestellerin/des Bestellers in der Ausleihe auf.
- 2. Verbuchen Sie das Fernleihexemplar anhand des auf dem Begleitzettel aufgedruckten Barcodes auf das Bibliothekskonto der Bestellerin/des Bestellers.

Der Status der Fernleihbestellung ändert sich *Eingangsverbucht* auf *Ausgeliehen*.

#### <span id="page-11-2"></span>**7.4 Verlängerung von Fernleihen**

Da eine Verlängerung im OPAC i.d.R. nicht gewünscht ist, wird in den Ausleihkonditionen für die Fernleih-Medientypen die Anzahl möglicher Verlängerungen auf 0 gesetzt. Die Bibliotheksmitarbeitenden haben die Möglichkeit diese Einschränkung in der Dienstoberfläche zu übergehen.

Falls gewünscht, kann dies aber auch anders gehandhabt werden: Die Verlängerung wird im OPAC grundsätzlich erlaubt und kann bei der Eingangsbearbeitung durch Setzen des Status unter *Benutzungseinschränkungen* unterbunden werden. Welche der definierten Status die Verlängerung verhindern, ist dabei konfigurierbar.

#### <span id="page-11-3"></span>**7.5 Rückgabe von Fernleihen**

1. Buchen Sie das Exemplar anhand des auf dem Begleitzettel aufgedruckten Barcodes zurück.

Der Status der Fernleihbestellung ändert sich von *Ausgeliehen* auf *Zurückgegeben*.

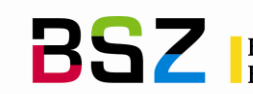

# <span id="page-12-0"></span>**8 Rücksendung**

Eine Fernleihe, die im Status *Eingangsverbucht* oder *Zurückgegeben* ist, kann an die leihende Bibliothek zurückgesendet werden.

- 1. Rufen Sie im Fernleihmodul über die Suche auf der linken Seite die Bestellung des gelieferten Titels auf. Sie können dafür unter *Stichwort* z.B. nach Titelworten oder der ZFL-Nummer suchen.
- 2. Klicken Sie auf die Schaltfläche *Bestellung verwalten* in der letzten Tabellenspalte, um zur Detailansicht der Bestellung zu gelangen.
- 3. Klicken Sie hier auf die Schaltfläche *An Bibliothek zurücksenden* unterhalb der Seitenüberschrift.
- 4. Klicken Sie auf die Schaltfläche *Speichern*, um nur den Status der Bestellung zu ändern oder auf *Speichern und Quittung drucken*, um zusätzlich ein Rücksendeschreiben zu generieren.

Der Status der Fernleihbestellung wechselt auf *Zurückgesendet.*

5. Wenn gewünscht, kann anschließend der Status der Bestellung im ZFL-Server ebenfalls auf Verschickt gesetzt werden. Bitte beachten Sie, dass dies nicht automatisch geschieht

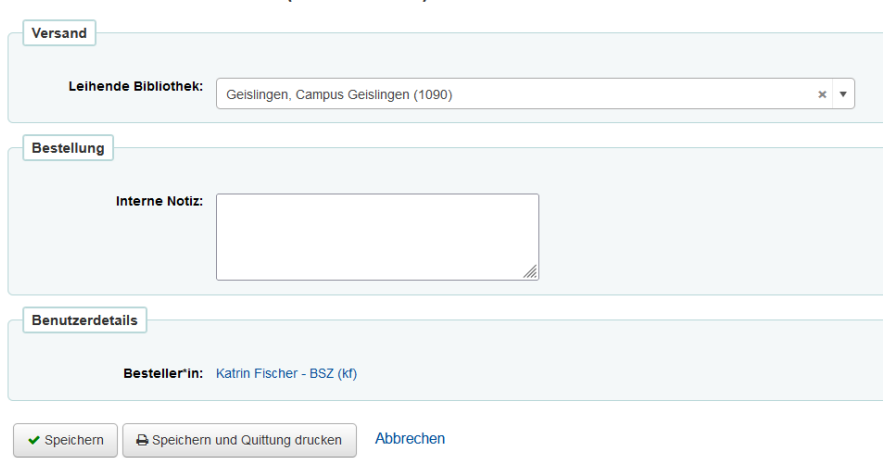

Rückversand an Bibliothek (20220001621)

Hinweis: Für das Rücksendeschreiben wird die Benachrichtigung ILL\_PARTNER\_RET (Post) unter *Werkzeuge > Benachrichtigungen und Quittungen* verwendet.

### <span id="page-12-1"></span>**9 Verlustbearbeitung**

Das Fernleihmodul erlaubt die Benachrichtigung der gebenden Bibliothek per E-Mail oder Brief, wenn ein geliehenes Medium verloren wurde.

- 1. Vor der Bearbeitung im Fernleihmodul muss das Exemplar auf einen Verlust-Status gesetzt werden. Suchen Sie hierzu den Fernleihtitel zunächst im Katalog.
- 2. Setzen Sie den Verluststatus, indem Sie von der Detailansicht im Katalog ausgehend auf dem Reiter *Exemplare* einen *Verloren-Status* auswählen und mit *Status setzen* eintragen.

Der Status der Fernleihbestellung wechselt von *Eingangsverbucht*, *Ausgeliehen* oder *Zurückgegeben* auf *Verloren*.

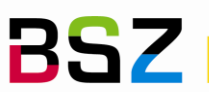

- 3. Wechseln Sie nun über den Link zur Fernleihbestellung im Reiter *Normal* auf die Detailansicht der Fernleihbestellung im Fernleihmodul.
- 4. Klicken Sie hier auf die Schaltfläche *Verlustmeldung* unterhalb der Seitenüberschrift.
- 5. Sie können die Bibliothek per E-Mail oder Brief benachrichtigen:
	- a. E-Mail: Wählen Sie ggf. eine Bibliothek aus und markieren Sie die Checkbox bei *Benachrichtigen.*
	- b. Brief: Wählen Sie ggf. eine Bibliothek aus und klicken Sie anschließend auf die Schaltfläche *Als verloren markieren und drucken.*

Der Status der Fernleihbestellung wird von *Verloren* auf *Verloren gemeldet* aktualisiert.

6. Sobald die Verlustbearbeitung abgeschlossen ist, können Sie die Bestellung über die Schaltfläche *Bestellung abschließen* schließen und den Status auf *Abgeschlossen setzen.* Fernleihtitel und -exemplar werden damit aus Koha gelöscht.

Hinweis: Wenn für die Fernleihbibliothek keine E-Mail-Adresse hinterlegt ist, kann die Checkbox bei *Benachrichtigen* nicht ausgewählt werden.

Hinweis: Für die Benachrichtigung an die Bibliothek wird die Benachrichtigung ILL\_PARTNER\_LOST (Print und E-Mail) unter *Werkzeuge > Benachrichtigungen und Quittungen* verwendet.

Tipp: Wenn Sie lediglich den Status ändern möchten, die Kommunikation mit der Bibliothek aber außerhalb des Fernleihmoduls führen, können Sie die Methode für den Brief verwenden, aber den Druck abbrechen. Der Status wird trotzdem geändert.

### <span id="page-13-0"></span>**10 Fernleihgebühren**

#### <span id="page-13-1"></span>**10.1 Fernleihgebühr bei Bestellung**

Die Fernleihgebühr wird bei Anlegen der Bestellung in Koha automatisch auf das Konto der Bestellerin/des Bestellers gebucht. Dabei kann je Benutzertyp definiert werden, ob und wie hoch die Fernleihgebühr sein soll.

Die Gebühreneinträge sind mit dem angelegten Fernleihexemplar verknüpft. So werden u.a. der Titel und der Barcode bei jedem Gebühreneintrag angezeigt, um eine Zuordnung der Gebühren zu erleichtern. Fernleihgebühren können jederzeit beglichen werden, unabhängig vom Status der Fernleihe.

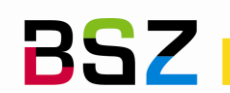

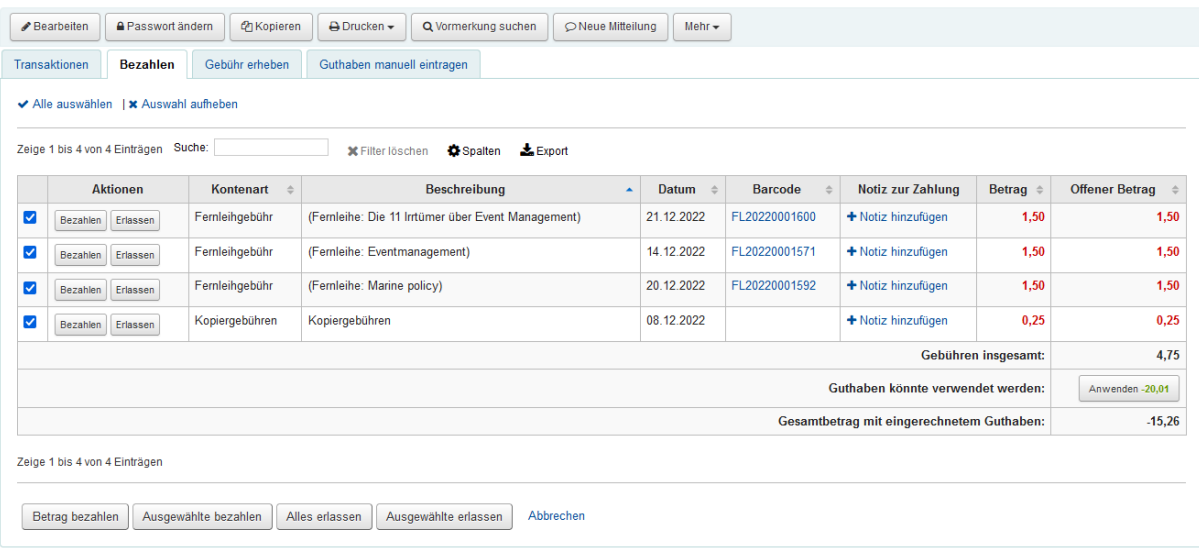

#### <span id="page-14-0"></span>**10.2 Zusätzliche Fernleihgebühren**

Zusätzlich von der liefernden Bibliothek erhobene Gebühren können bei der Eingangsbearbeitung im Feld *Kosten*  erfasst und, falls gewünscht, ebenfalls auf dem Konto der Bestellerin/des Bestellers eingetragen werden.

Hinweis: Sobald die Gebühr auf das Konto gebucht wurde, kann das Feld Kosten im Fernleihmodul nicht mehr bearbeitet werden.

# <span id="page-14-1"></span>**11 Benachrichtigungen**

Im Fernleihmodul werden für die Bearbeitung von Fernleihen aus dem ZFL-Server mit dem vorliegenden Plugin die nachfolgenden Schreiben verwendet.

Modul Fernleihen:

- ILL\_RECEIVE\_SLIP = Einlegezettel für eingegangene Fernleihen (Print)
- ILL\_REQUEST\_UNAVAIL = Schreiben an Benutzer\*in über nicht lieferbare Fernleihbestellung (E-Mail)
- ILL\_PARTNER\_RET = Begleitschreiben für die gebende Bibliothek bei Rücksendung (Print)
- ILL\_PARTNER\_LOST = Schreiben an die gebende Bibliothek über verlorenes Medium (E-Mail/Print)

Modul Ausleihe;

HOLD = Abholbenachrichtigung über bereitgestellte Vormerkungen UND Fernleihen

# <span id="page-14-2"></span>**12 Löschung von Fernleihtiteln und -exemplaren**

Wird eine Fernleihbestellung über die Schaltfläche *Bestellung abschließen* in Koha auf den Status *Abgeschlossen*  gesetzt, werden in diesem Moment automatisch der zugehörige Fernleihtitel und das dazugehörige Exemplar gelöscht.

Bei Fernleihkopien wird mit der Verbuchung zunächst ein Status *Abgeholt* gesetzt. Über Nacht werden diese Fernleihbestellungen automatisiert auf *Abgeschlossen* gesetzt und damit auch Fernleihtitel und -exemplar gelöscht.

Bei Fernleihen greift dieser Automatismus, sobald der Status *Zurückgeschickt* gesetzt wurde.

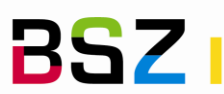

**BISZ** Bibliotheksservice-Zentrum

Fernleihbestellungen, bei denen eine Verlustmeldung durchgeführt wurde, müssen nach Abschluss des Vorgangs manuell über *Bestellung abschließen* geschlossen werden, damit die Löschung ausgeführt wird.

Die abgeschlossenen Fernleihbestellungen bleiben aktuell zeitlich unbegrenzt in Koha bestehen und können z.B. für statistische Auswertungen genutzt werden.

Aber: Wird der Datensatz der Bestellerin/des Bestellers gelöscht, werden auch dessen Fernleihbestellungen aus Koha gelöscht.

Hinweis: Auf Wunsch können abgeschlossene Bestellungen in der Übersicht aller Fernleihbestellungen ausgeblendet werden, so dass nur offene Bestellvorgänge angezeigt werden.

### <span id="page-15-0"></span>**13 Statistik und Reporting**

#### <span id="page-15-1"></span>**13.1 Protokoll**

Jede Statusänderung wird mit Datum und Uhrzeit verzeichnet, so dass der Bestellvorgang Schritt-für-Schritt nachvollzogen werden kann.

Das Protokoll kann über die Schaltfläche *Protokoll der Fernleihbestellung* von der Detailansicht der Fernleihbestellung aus aufgerufen werden.

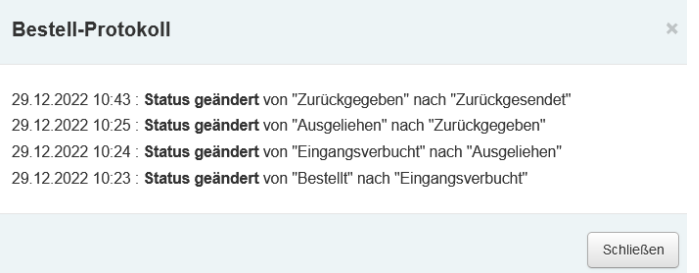

### <span id="page-15-2"></span>**13.2 Metadaten**

Über die Schaltfläche *Metadaten des Anbieters anzeigen* können Sie die in der Tabelle *illrequestattributes* gespeicherten Informationen in der Oberfläche einsehen. In dieser Tabelle können neben bibliographischen Angaben auch alle vom Fernleihsystem zusätzlich benötigten Informationen abgelegt werden.

#### <span id="page-15-3"></span>**13.3 Reports**

Das Fernleihmodul nutzt die nachfolgenden Tabellen zur Speicherung aller zu einer Fernleihe gehörenden Daten:

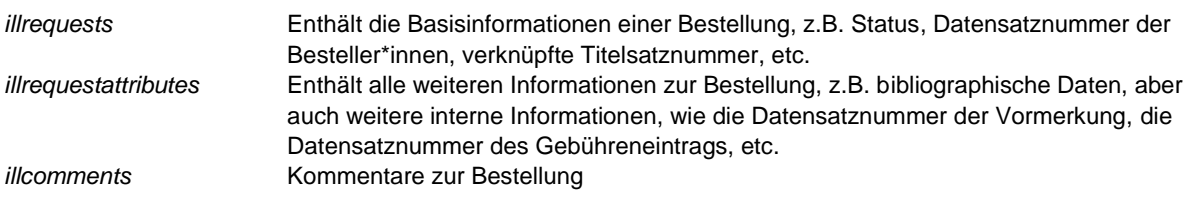

Abgeschlossene Fernleihen verbleiben im System und können weiterhin für statistische Auswertungen verwendet werden. Wird ein Benutzer/eine Benutzerin gelöscht, wird die Verknüpfung zum Benutzer/ zur Benutzerin in der Fernleihbestellung gelöscht, der Datensatz bleibt aber erhalten.